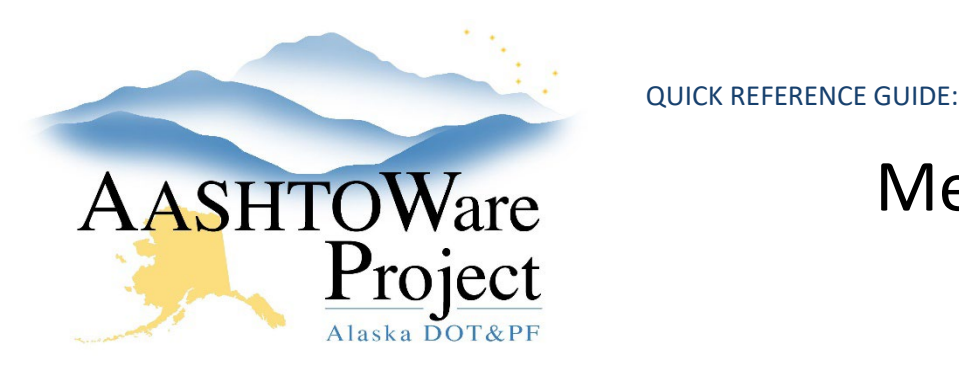

# Meetings

## Background:

The meetings area is a place to document meetings, attendees and attach agendas and sign-ins. Populating the meeting area with the Final Inspection meeting will populate the 1446C Report for the closeout package.

### Roles:

Construction Office Engineer, Construction Project Engineer

#### Navigation:

Construction > Contract Progress > Contract > Contract Documentation

- 1. From the Contract Progress Summary, click the **Contract Documentation** quick link at the top of the page.
- 2. Select the **Meetings** tab.
- 3. Click the **Add** button to add a new meeting.
- 4. Enter the **Meeting Title**, **Meeting Type**, **Meeting Date**, and any pertinent **Remarks**.
- 5. Click **Save**.
- 6. Select the **Attendees** tab.
- 7. Click the **New** button to add a new attendee or click the **Action Menu** to the right of the **New** button, and press **Select Attendees**. In the Select Attendees modal window make your selection(s) then click **Add to Attendees** in the bottom right of the modal window.
- 8. Enter **Title**, **First Name**, **Last Name**, **Organization**, **Email Address**, and **Phone Number**.
- 9. Click **Save**.
- 10. To add attachments like the meeting agenda or sign-in, click the **Component Actions Menu** in the Meeting Summary.
- 11. In the Views section, click **Attachments**.
- 12. Click the **Select File** button. Find and select the document to attach.
- 13. If necessary enter a **Description** of the document.
- 14. Click **Save**.

#### Next Steps:

To return to the Meeting summary from the attachments press previous.